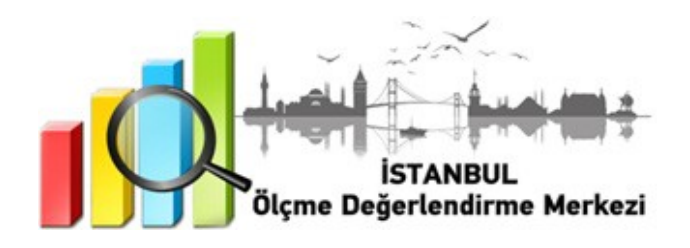

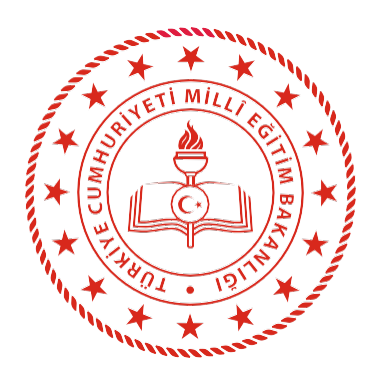

## **İSTANBUL** İL MİLLÎ EĞİTİM MÜDÜRLÜĞÜ

 8 ve 12. SINIFLARA YÖNELİK DYK İZLEME UYGULAMASI

**NİSAN 2022**

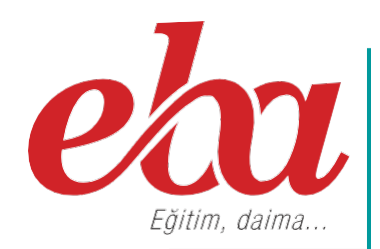

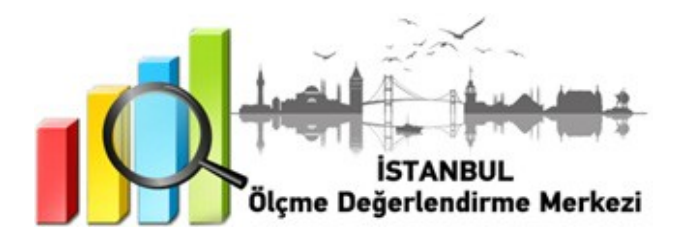

### **2021 İSTANBUL GENELİ DYK İZLEME UYGULAMASI NEDİR?**

Destekleme ve Yetiştirme Kursu (DYK), Millî Eğitim Bakanlığına bağlı resmî ve özel örgün eğitim kurumlarında öğrenim gören istekli öğrenciler ile ortaöğretimden mezun olanlara verilecek olan kursu tanımlamaktadır.

DYK İzleme Uygulaması öğrencilerin bilgi ve becerilerindeki öğrenme düzeylerinin belirlenmesine yöneliktir.

DYK İzleme Uygulaması; 8. sınıflarda LGS ve 12. sınıflarda TYT ve YDT formatlarına uygun olarak EBA platformu üzerinden gerçekleştirilecektir.

### **DYK İZLEME UYGULAMASINI NEDEN YAPIYORUZ?**

Milli Eğitim Bakanlığı(MEB) tarafından 2023 Eğitim vizyonunda belirlenen hedefler doğrultusunda, öğrencilerin 8 ve 12. sınıf seviyelerindeki derslerde kazanmış oldukları bilgi ve becerilerini izlemek amacıyla yapılmaktadır.

Uygulamada öğrencilerin okulda öğrendikleri bilgi ve beceriler, ilgili sınıf düzeylerinde belirlenen kazanım ve beceriler çerçevesinde değerlendirilmektedir. Öğrencilerin akademik düzeylerinin belirlenmesi, öğrenme eksikliklerinin giderilmesi için öğrenci ve öğretmelere geri bildirim sunulması hedeflenmektedir. Çalışma sonuçları öğrencilerin bu alanlardaki akademik durumlarını iyileştirmek için alınacak tedbirlerin belirlenmesi için önem teşkil etmektedir.

### **DYK İZLEME UYGULAMASI NASIL YAPILACAKTIR?**

- EBA platformuna önceden yüklenmiş olan DYK İzleme Uygulaması içerikleri, okul müdürü veya okul müdürünün görevlendireceği müdür yardımcısı tarafından 22 Nisan Cuma günü 07.00 - 23.59 saatleri arasında çalışma olarak ilgili şube ve gruplara gönderilecektir.
- **8. sınıflar için gönderilecek çalışmalar şunlardır:**
	- İstanbul 2021-2022 DYK İzleme Uygulaması 2 8. Sınıf Sözel Bölüm
	- İstanbul 2021-2022 DYK İzleme Uygulaması 2 8. Sınıf Sayısal Bölüm
- **12. sınıflar için gönderilecek çalışmalar şunlardır:**
	- İstanbul 2021-2022 DYK İzleme Uygulaması 2 12. Sınıf
	- İstanbul 2021-2022 DYK İzleme Uygulaması 12. Sınıf İngilizce
- **NOT:** Uygulama soruları yüklenmeden önce uygulamaya katılacak olan şubeler, EBA platformunda "Gruplar" menüsünden "Şube Ekle" seçeneğine tıklanarak eklenmelidir.
- Okullar, EBA platformuna yüklenen DYK İzleme Uygulaması içeriklerini, 22 Nisan 2022 Cuma günü Tablo 1'de belirtilen ilçeler için Tablo 2 ve Tablo 3' te yer alan tarih ve saatlerde uygulanmak üzere aktif hâle getirecektir.

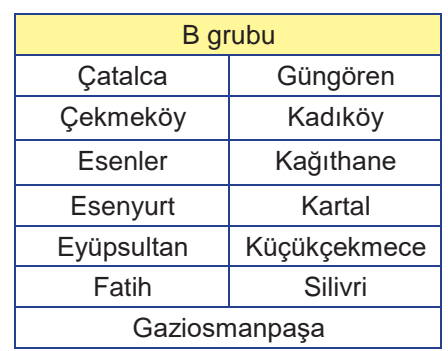

#### **Tablo 1: İlçe Grupları**

### **Tablo 2: İlçe Gruplarına Göre 8. Sınıf Uygulama Başlangıç ve Bitiş Saatleri**

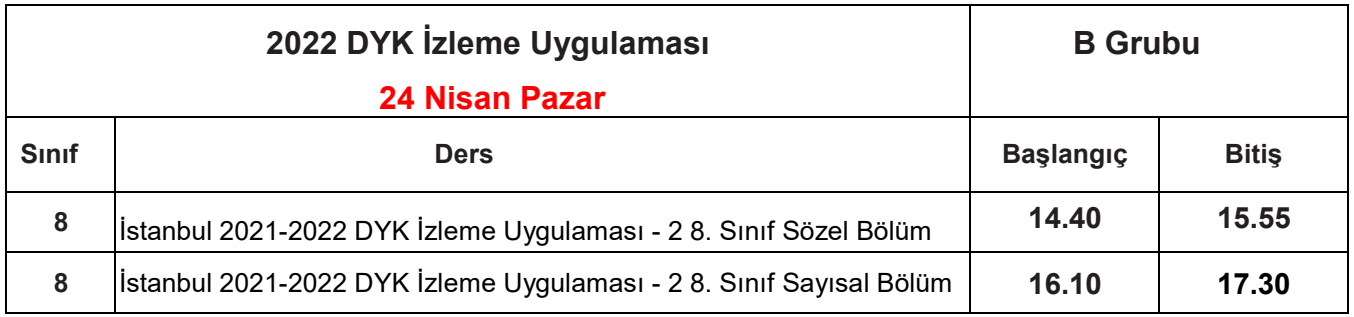

### **Tablo 3: İlçe Gruplarına Göre 12. Sınıf Uygulama Başlangıç ve Bitiş Saatleri**

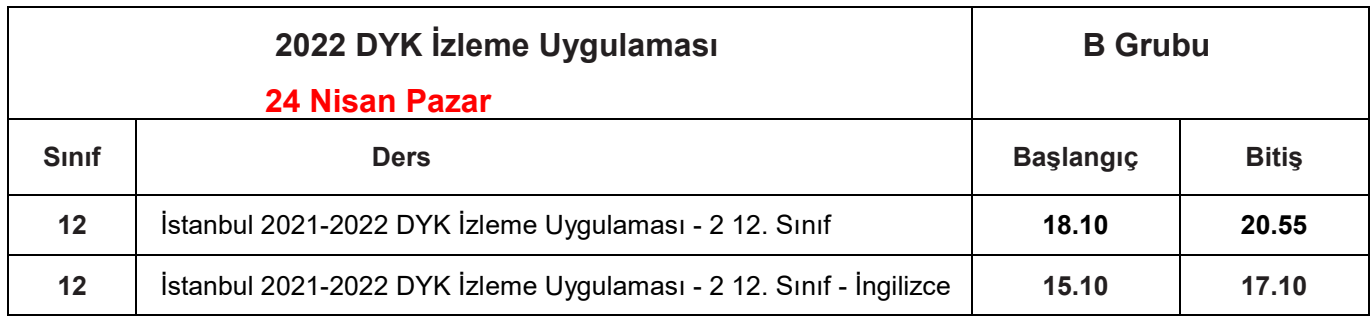

- Aktif hâle getirilen sınavlar ortaokullarda 8. sınıf ve liselerde 12. sınıf öğrencilerine tanımlanacaktır.
- 8. ve 12. sınıf öğrencilerinin bu sınavlara katılımını sağlamak için öğrenciler önceden bilgilendirilecektir.
- Uygulama sona erdikten sonra, EBA üzerinden alınacak soru bazında sonuç analizleri ilgili ders öğretmenlerine ulaştırılacaktır.

### **DYK İZLEME UYGULAMASI SONRASI NELER YAPMALIYIZ?**

- Ders öğretmeni dersine girdiği sınıfların DYK İzleme uygulaması analizlerini okul müdürü veya okul müdürünün görevlendireceği müdür yardımcısından alacaktır. Her öğretmenimiz kazanımları için gerekli öğrenme düzeylerini öğrenci, veli ve altyapı değişkenlerini baz alarak belirleyecektir.
- Öğretmenlerimiz öğrencilerine ait eksik öğrenmelerle ilgili gerekli çalışmaları DYK İzleme Uygulaması'nın verilerini dikkate alarak derslerde soruların çözümünü yapacak ve öğrencilere geri bildirimde bulunacaktır.
- Öğrencilerin akademik durumlarını iyileştirmek için tedbirler belirleyecektir.

*Siz değerli öğretmenlerimize sürece vereceğiniz tüm katkılardan dolayı şimdiden teşekkür ederiz.*

# DYK İZLEME UYGULAMASI EBA MODÜLÜNDE SINAV PAYLAŞIMI

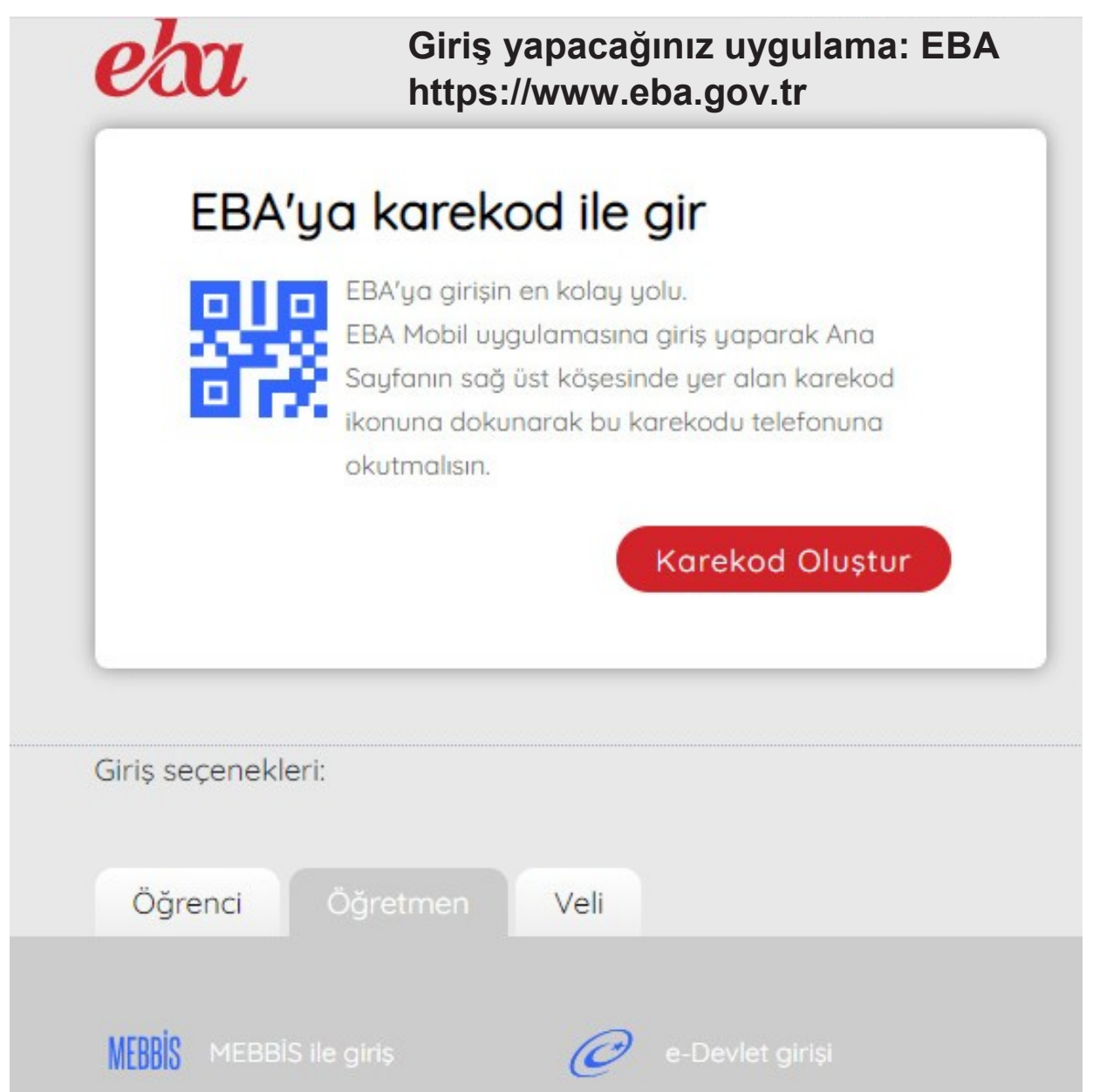

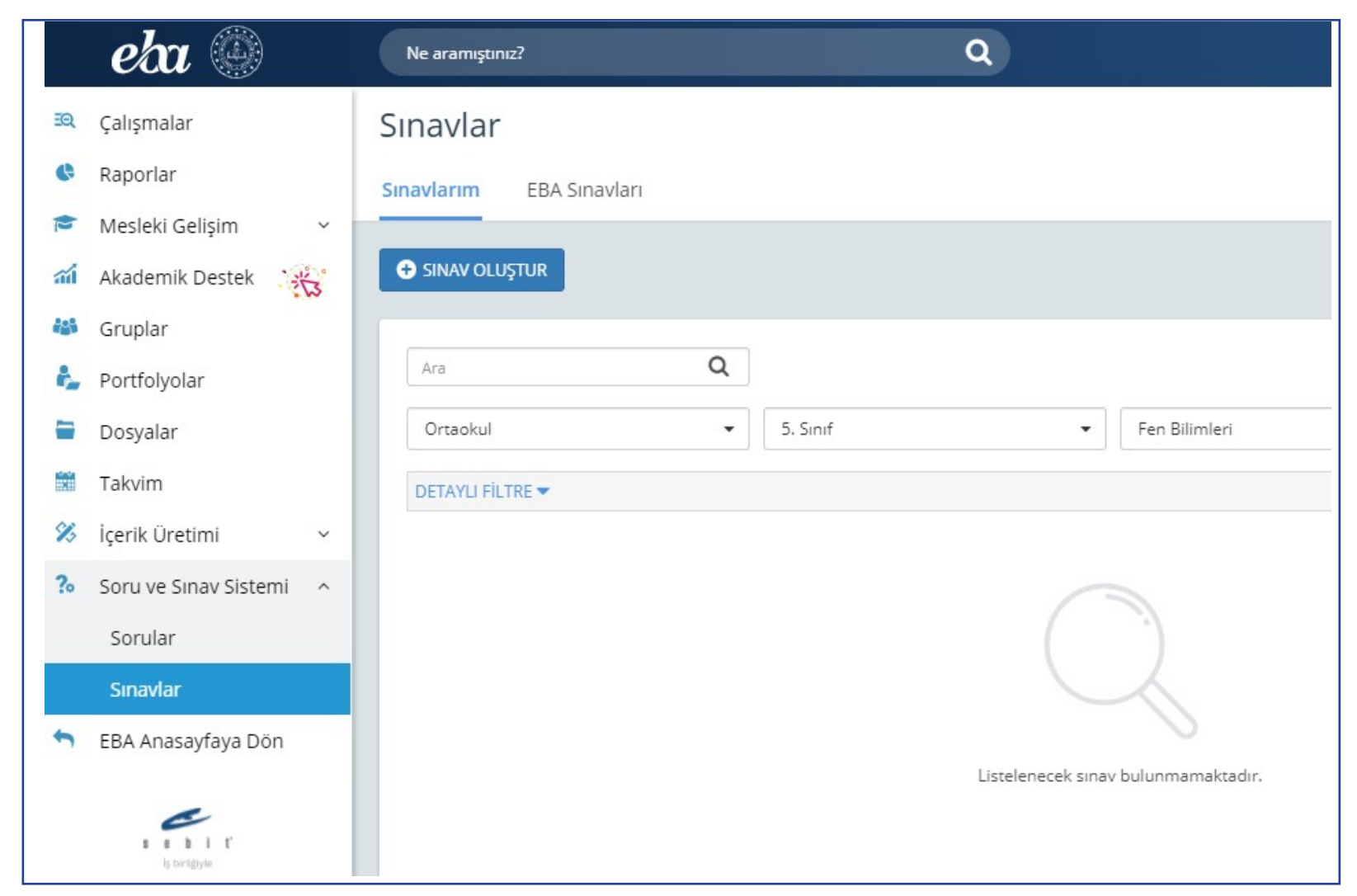

Bu sayfanın sol köşesinde bulunan "Soru ve Sınav Sistemi" menüsüne girilerek "Sınavlar"

bölümünü tıklayınız.

## Sınavlar

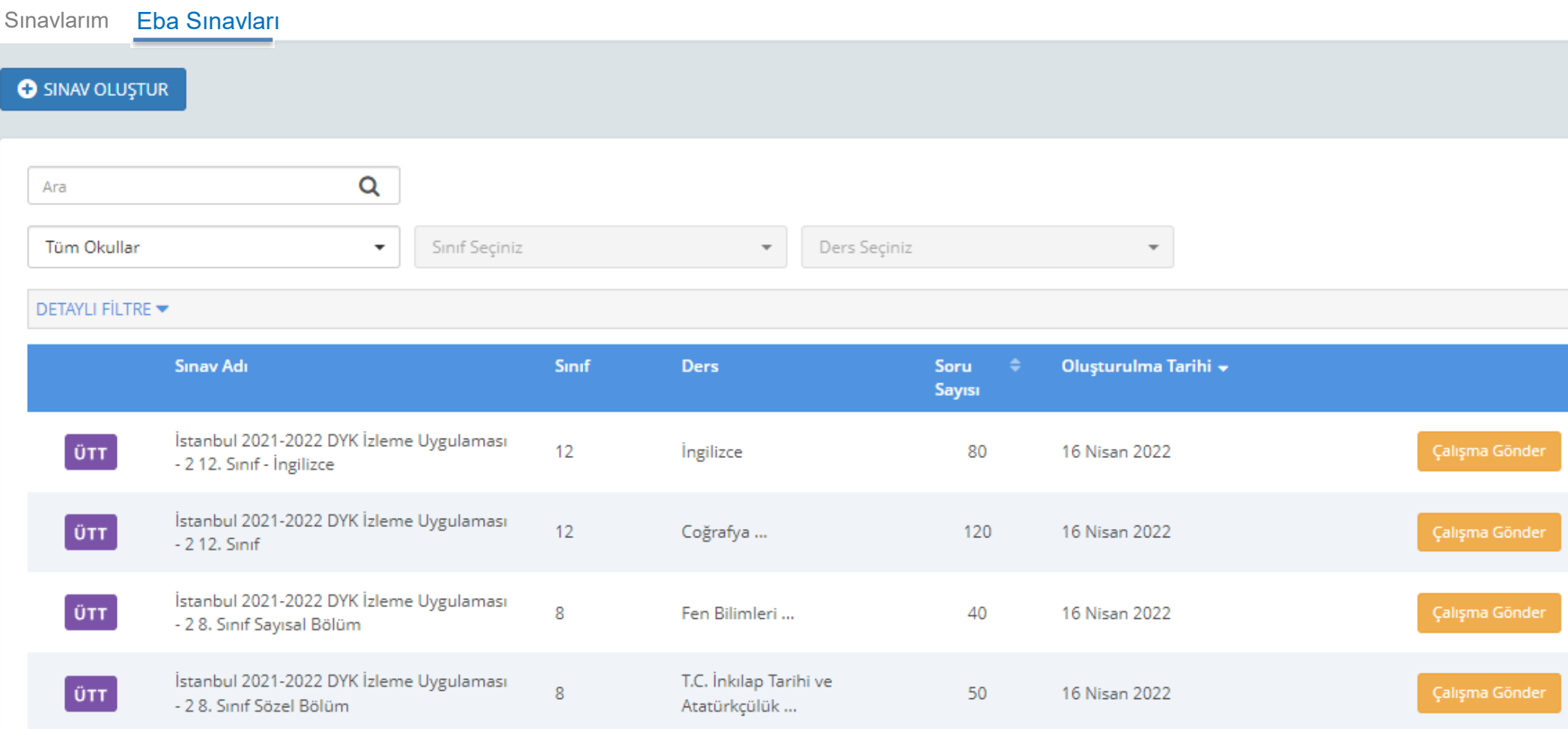

Açılan pencereden "EBA Sınavları"nı işaretleyiniz: Listelenen sınavların sağ tarafında bulunan "Çalışma Gönder"e tıklayınız:

Çalışmanın gönderileceği şube ve grupları seçiniz. (Aşağıda bir okula ait şubeler temsilî olarak gösterilmiştir.)

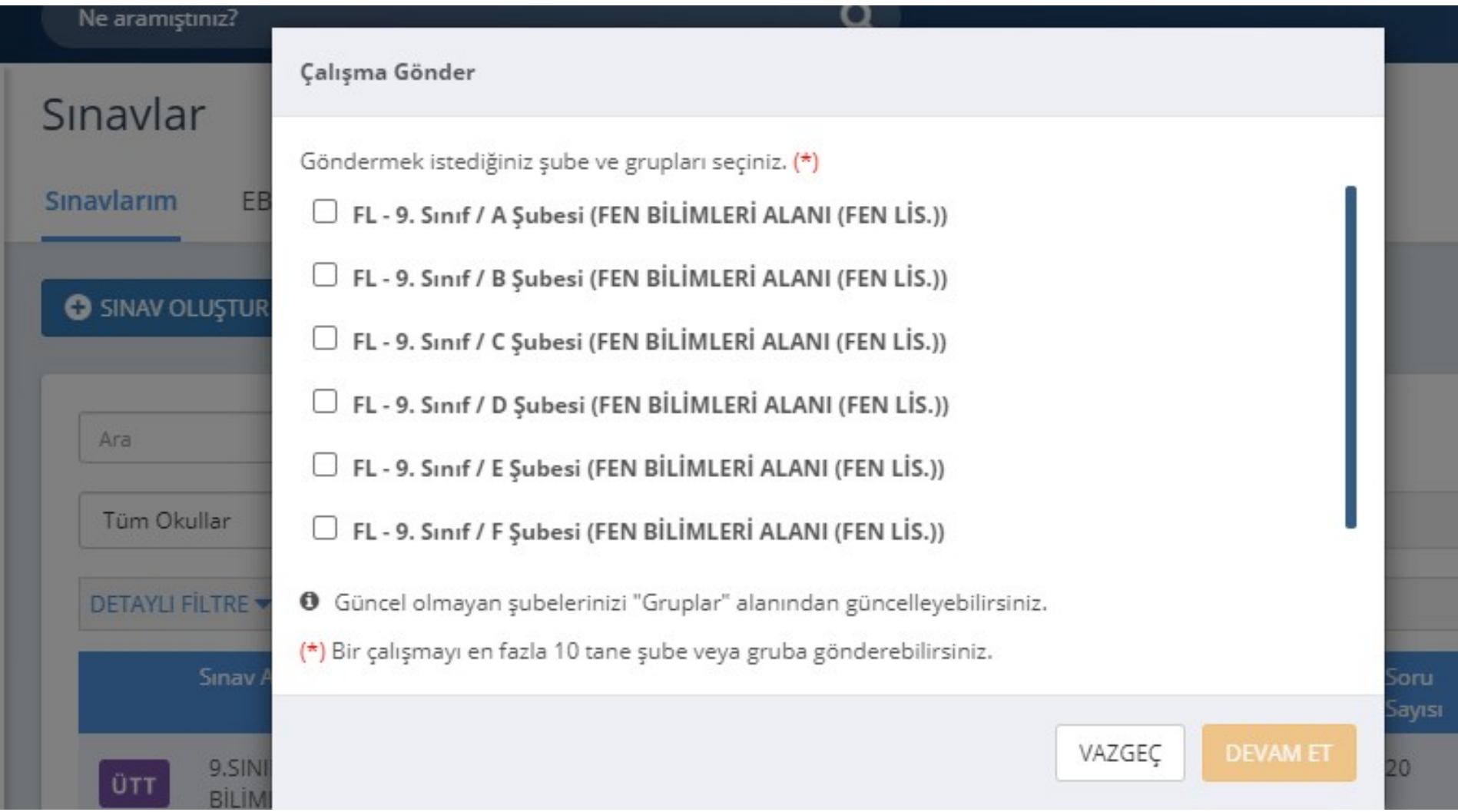

Çalışma göndereceğiniz şube ekli değilse sol menüde bulunan "Gruplar"a tıklayınız ve açılan pencereden şubeleri ekleyiniz.

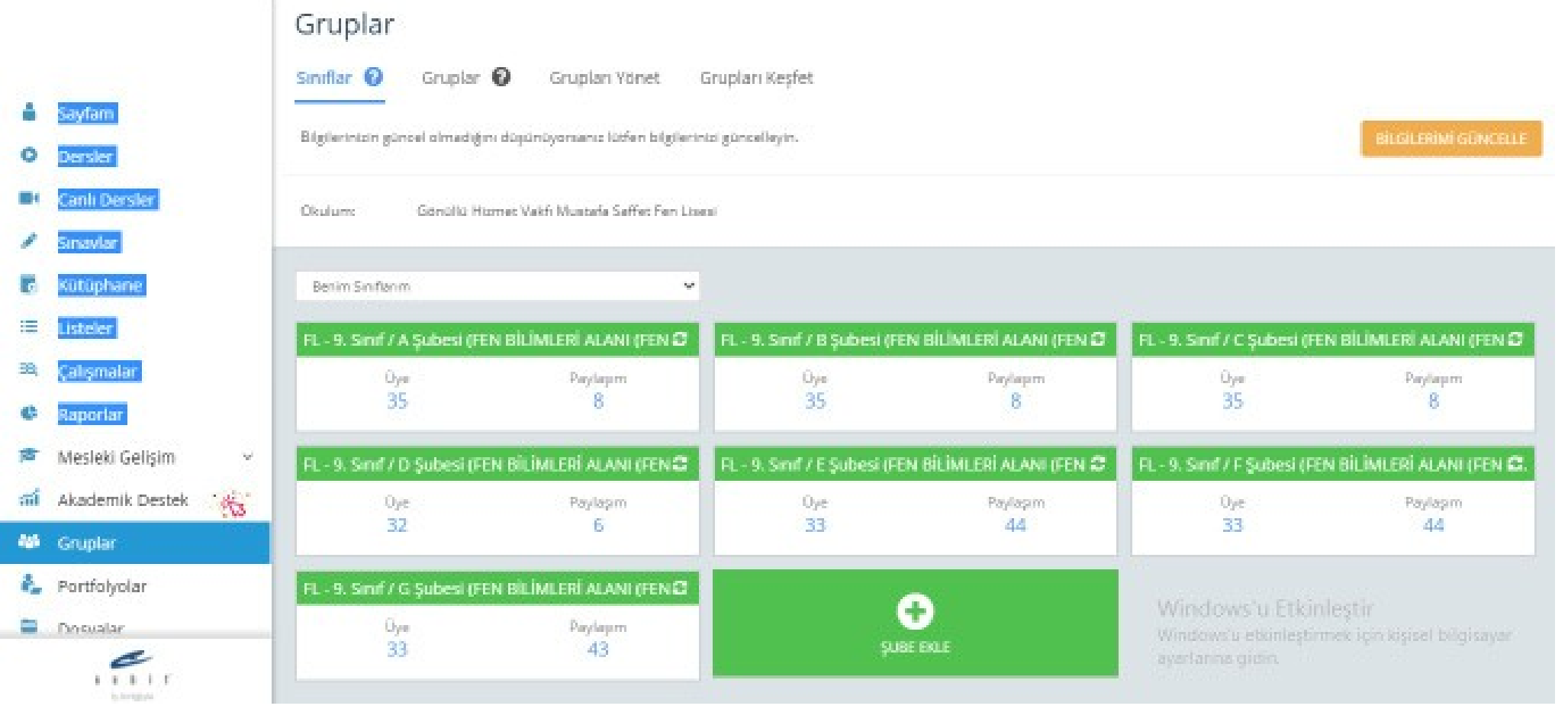

Grup seçimini tamamladıktan sonra çalışmanın başlangıç tarih ve saatini, kılavuzun 1,2 ve 3. sayfasında ilan edilen tarih ve saatleri baz alarak giriniz. (**Farklı bir tarih ve saat kesinlikle girilmeyecektir.**) "**Testin cevaplarını ödev bitiş tarihinden önce gösterme**" kutucuğunun **KESİNLİKLE** işaretlenmiş olması gerekmektedir.

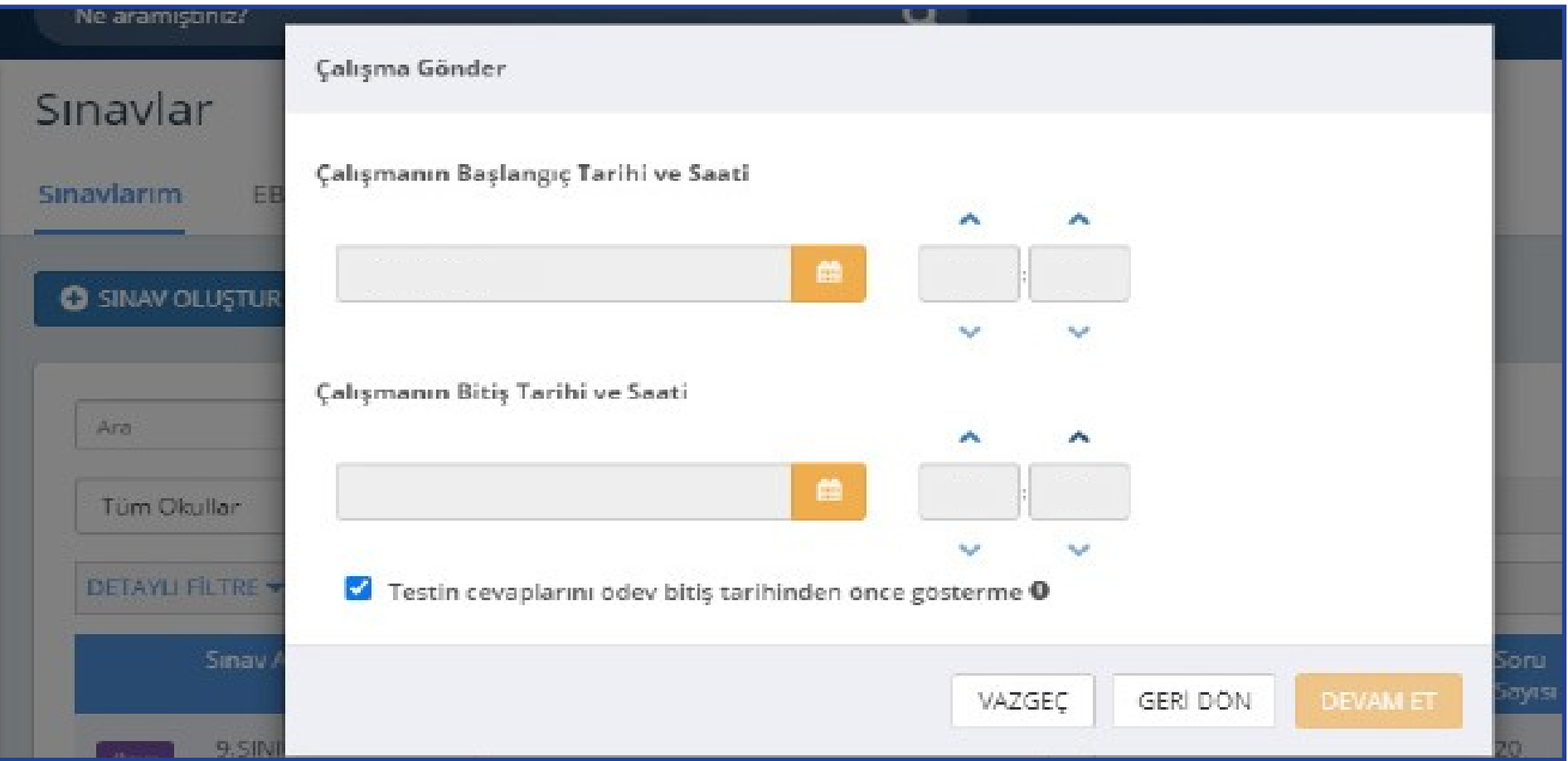

"Devam Et" butonuna tıkladıktan sonra açılan menüden çalışmanın adı otomatik olarak gelecektir. Ders adını girdikten sonra öğrencilerinizi bilgilendirmek için açıklama ekleyebilirsiniz. "Çalışma Gönder"e basıldığında uygulama soruları öğrencinin duvarında yer alacaktır.

## **Not:**

- İstanbul 2021-2022 DYK 2. İzleme Uygulaması 8. SINIF SÖZEL BÖLÜM için Ders Türkçe,
- İstanbul 2021-2022 DYK 2. İzleme Uygulaması 8. SINIF SÖZEL BÖLÜM için Ders Matematik
- İstanbul 2021-2022 DYK 1. İzleme Uygulaması 12. SINIF için Ders Türk Dili ve Edebiyatı
- $\ge$  İstanbul 2021-2022 DYK 1. İzleme Uygulaması 12. SINIF için Ders İngilizce seçilecektir.

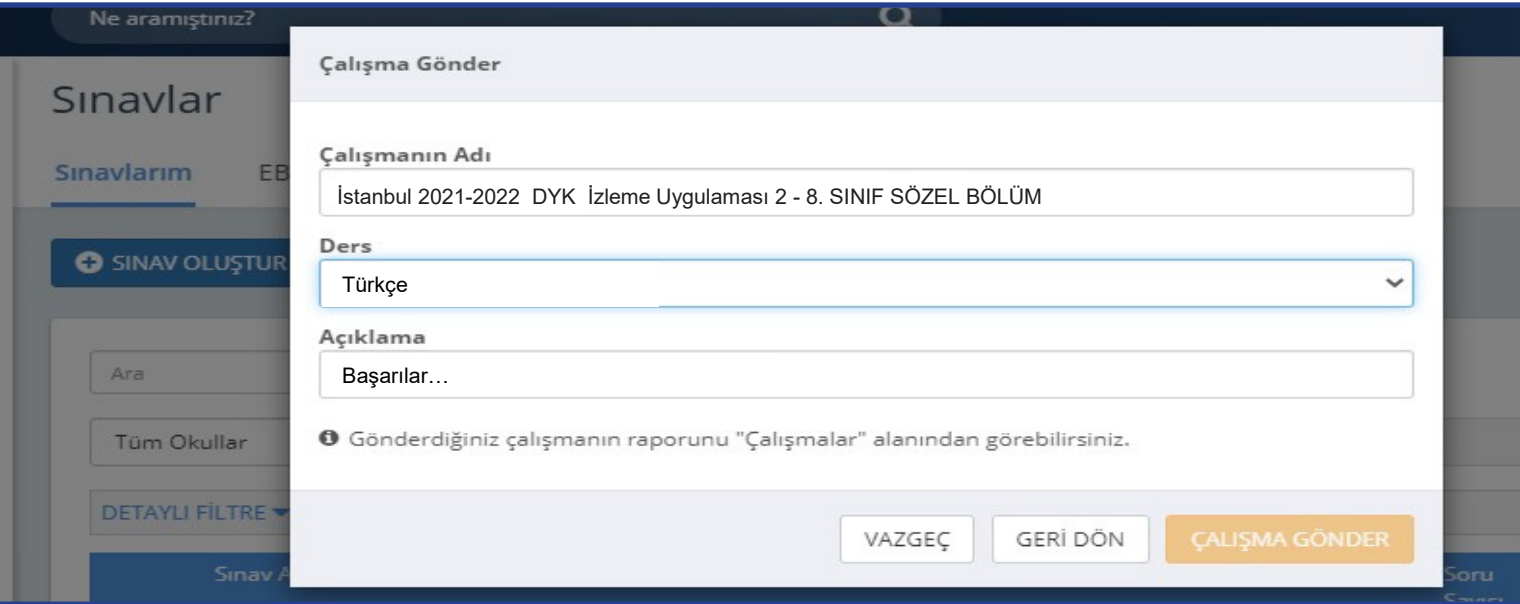

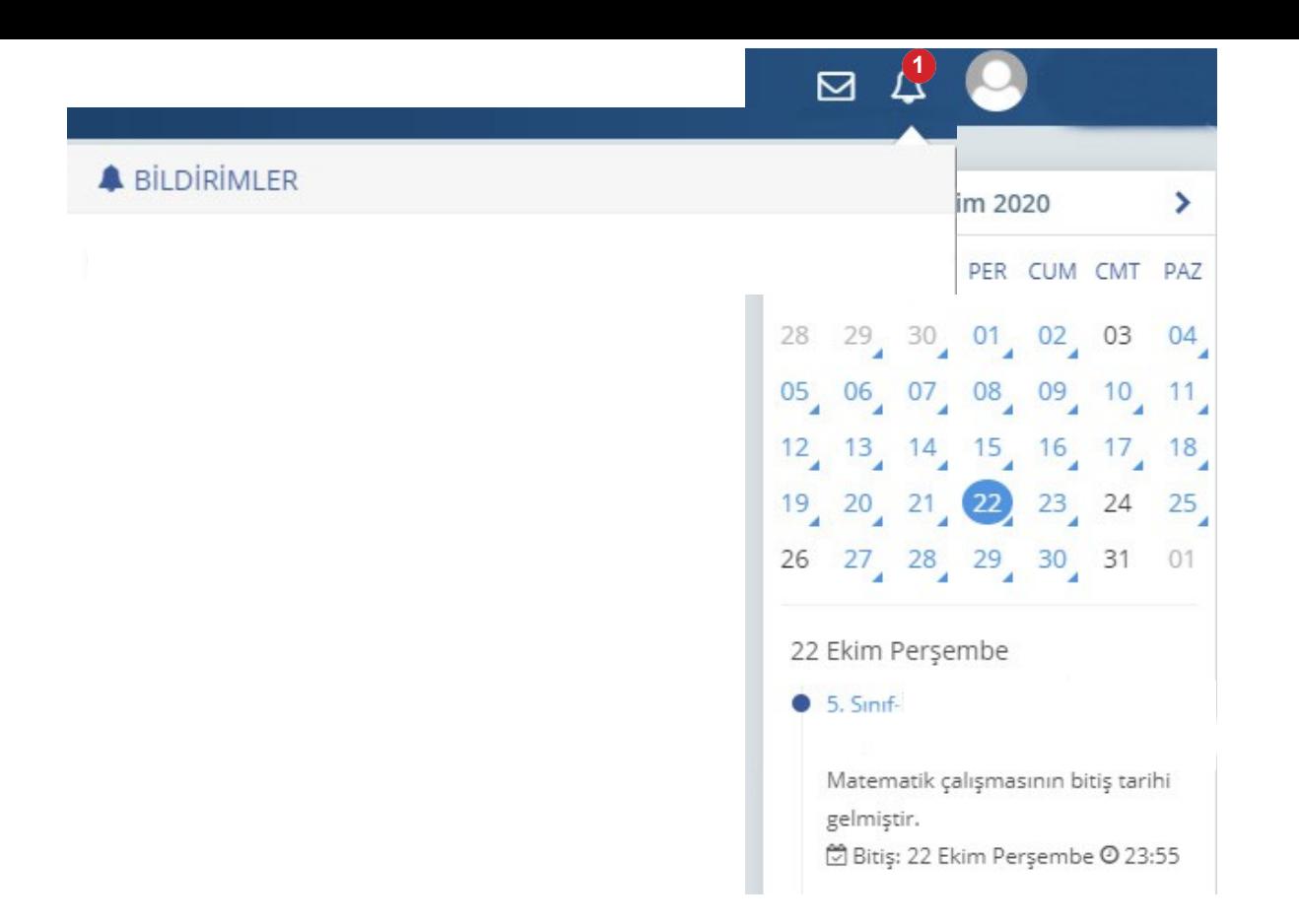

Öğrenciler; duvarında bulunan "Sayfam", "Çalışmalarım", "Bildirimler" ya da takvimden uygulama tarihine tıkladığında açılan etkinlikler bölümünden uygulamaya erişebilecektir.

- İstanbul 2021-2022 DYK İzleme Uygulaması 2 8. SINIF SÖZEL BÖLÜM içeriğinde Türkçe, T.C. İnkılap Tarihi ve Atatürkçülük, Din Kültürü ve Ahlak Bilgisi ve İngilizce derslerinden oluşan toplam 50 soru bulunmaktadır.
- İstanbul 2021-2022 DYK İzleme Uygulaması 2- 8. SINIF SAYISAL BÖLÜM içeriğinde Matematik ve Fen Bilimleri derslerinden oluşan toplam 40 soru bulunmaktadır.
- İstanbul 2021-2022 DYK İzleme Uygulaması 2 12. SINIF içeriğinde Türkçe, Sosyal Bilimler(Tarih, Coğrafya, Din Kültürü ve Ahlak Bilgisi ve Felsefe), Matematik ve Fen Bilimleri(Fizik, Kimya ve Biyoloji) derslerinden oluşmaktadır.
- İstanbul 2021-2022 DYK İzleme Uygulaması 2 12. SINIF İngilizce içeriği 80 sorudan oluşmakatadır.

## NOT: Çalışma tanımlanırken hata yapıldığında aşağıdaki işlemler takip edilecektir.

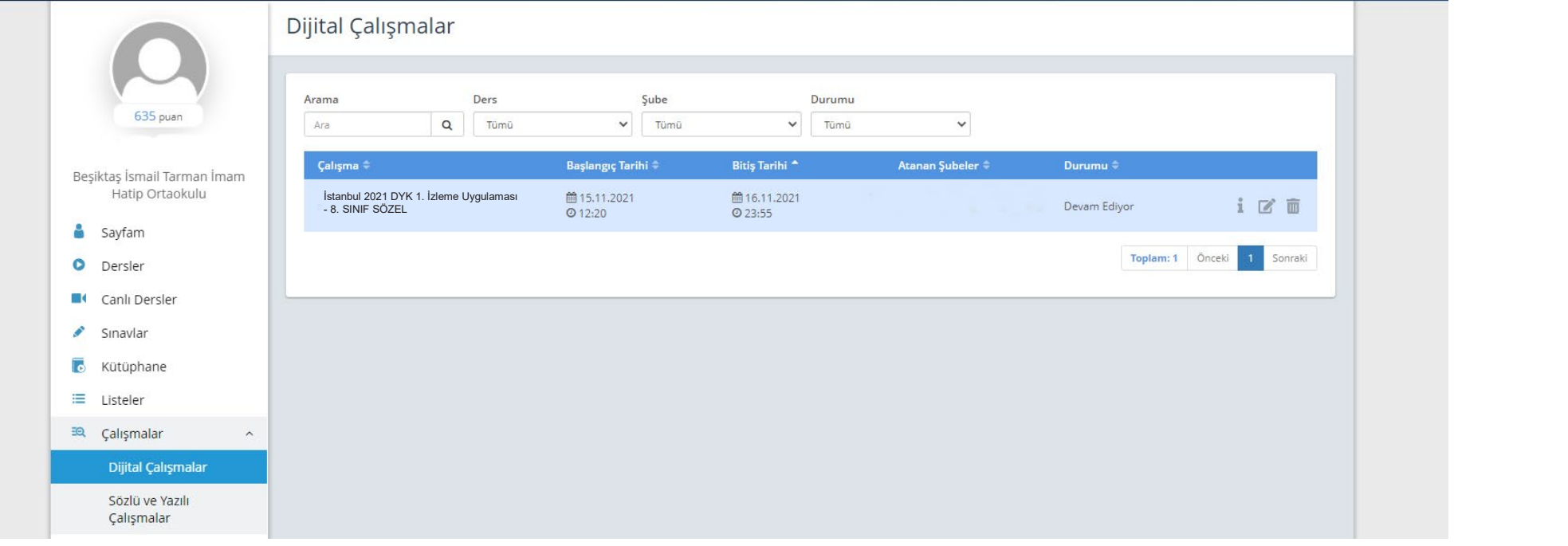

- Uygulama tarihi yanlış yazılmış veya farklı şubelere gönderilmişse Düzenle simgesine tıklanarak gerekli değişiklikler yapılabilir.
- Hatalı uygulama gönderildiyse **in iptal simgesine tıklanarak uygulama silinebilir**.

## SONUÇLARIN DEĞERLENDİRİLMESİ

EBA ana ekranındaki sol menüden "Raporlar" bölümüne tıklayınız.

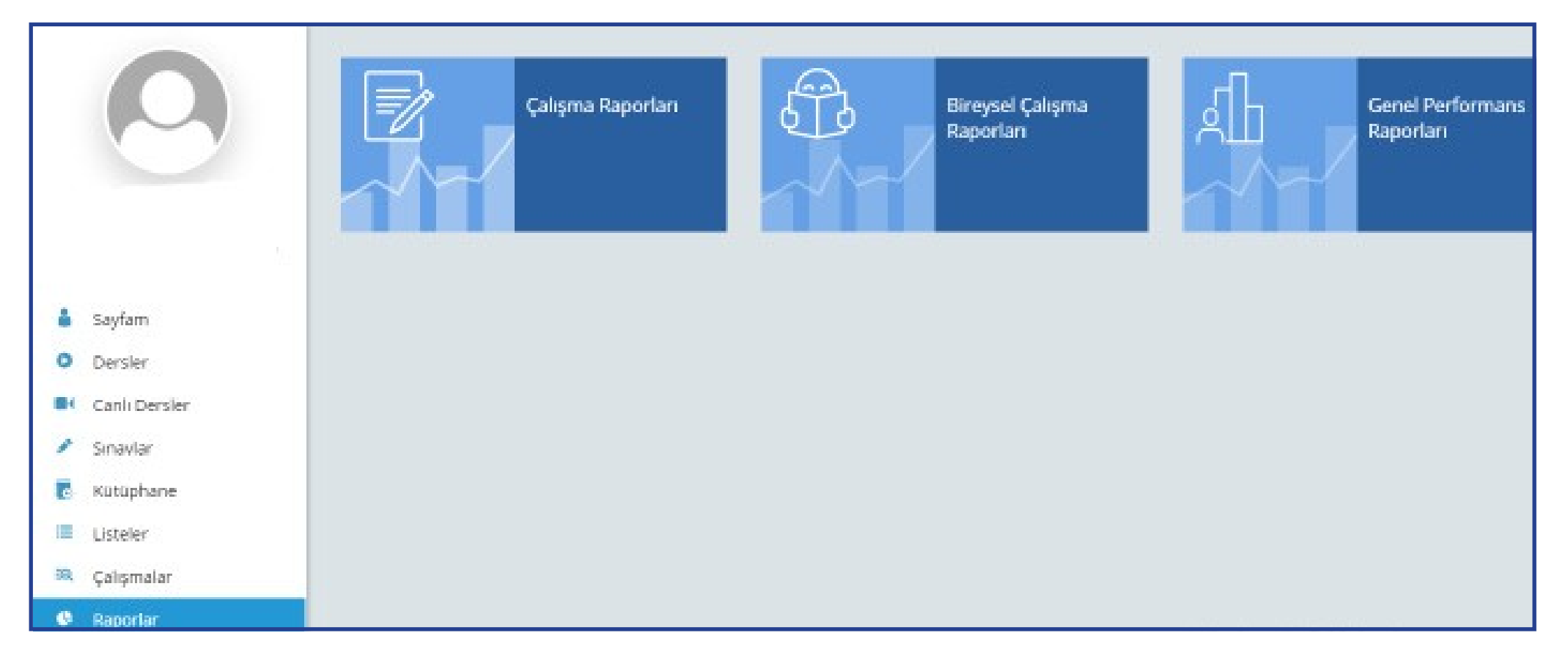

Açılan sayfada "Çalışma Raporları" bölümüne tıklayınız.

## Açılan pencereden incelemek istediğiniz sınavı seçiniz.

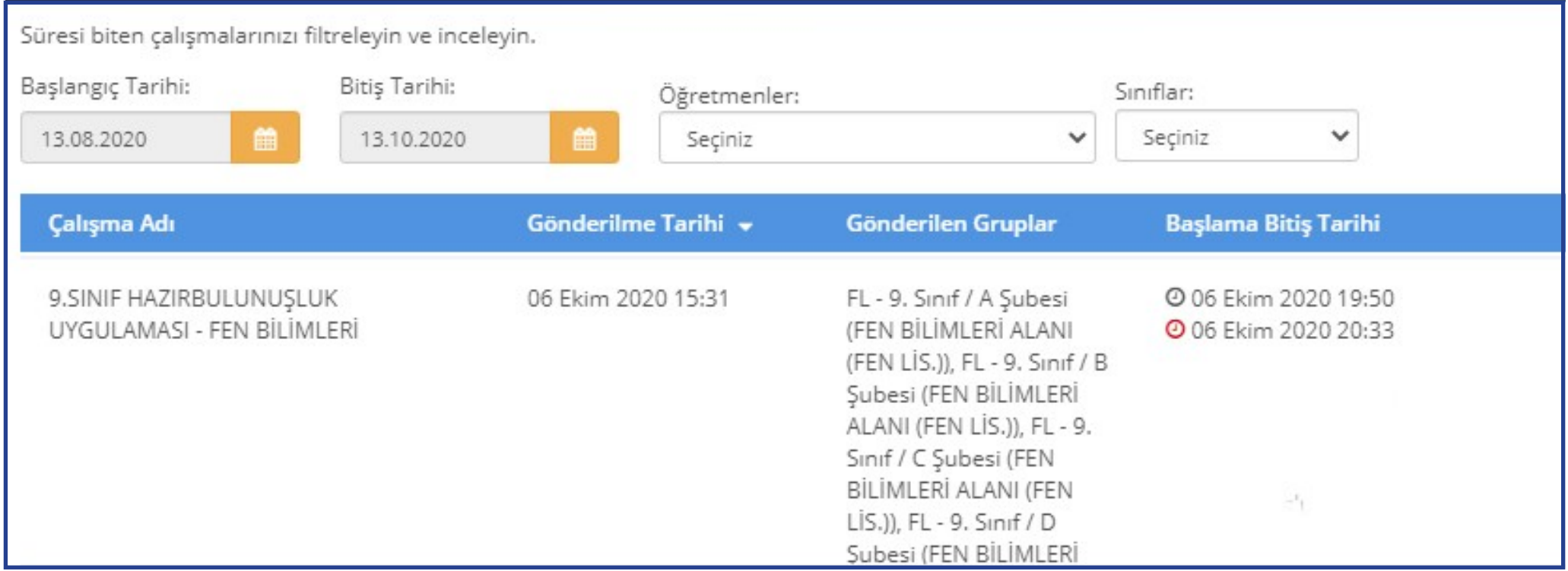

Açılan pencerede uygulamaya katılan sınıfların performanslarını görüntüleyiniz.

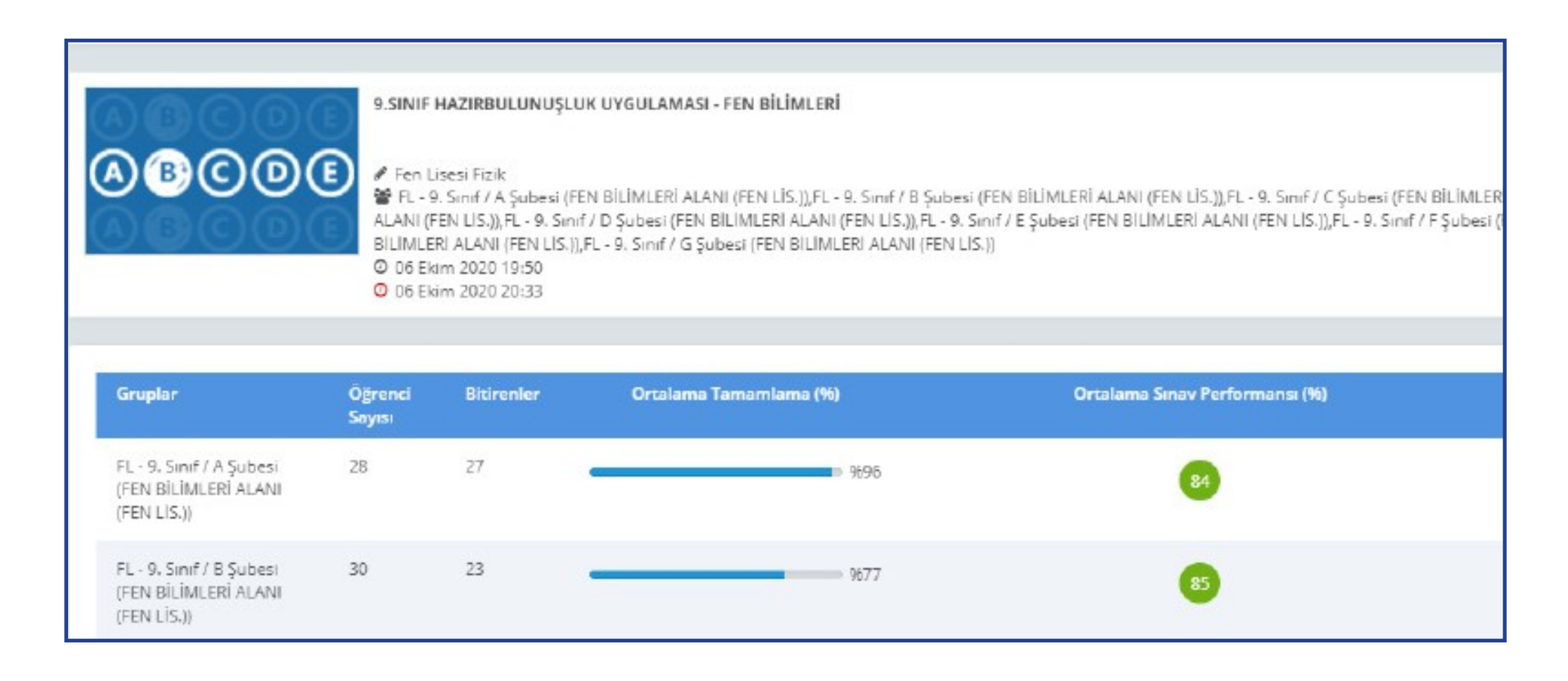

Seçilen sınıfa ait detaylı bilgiler için "Sınav Analizi" görüntülenecek sınıfa tıklayınız.

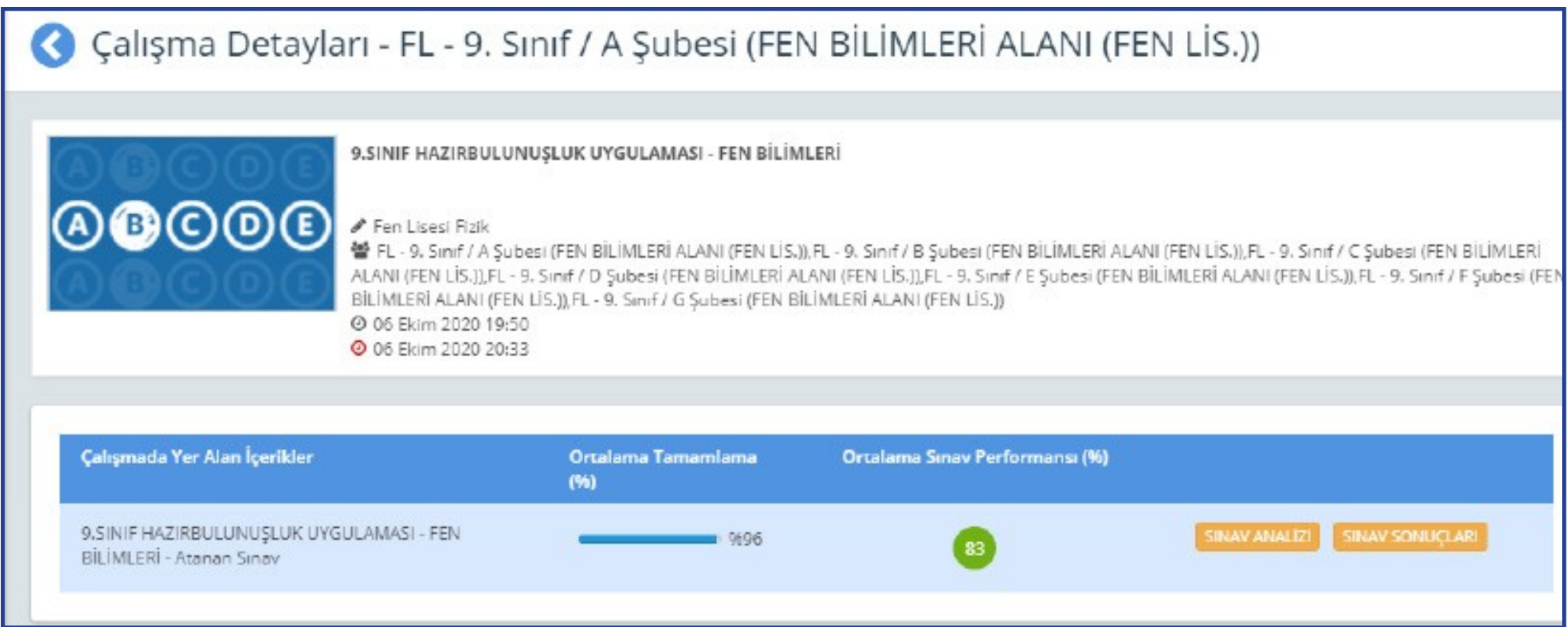

Soru bazında performansları görüntüleyiniz.

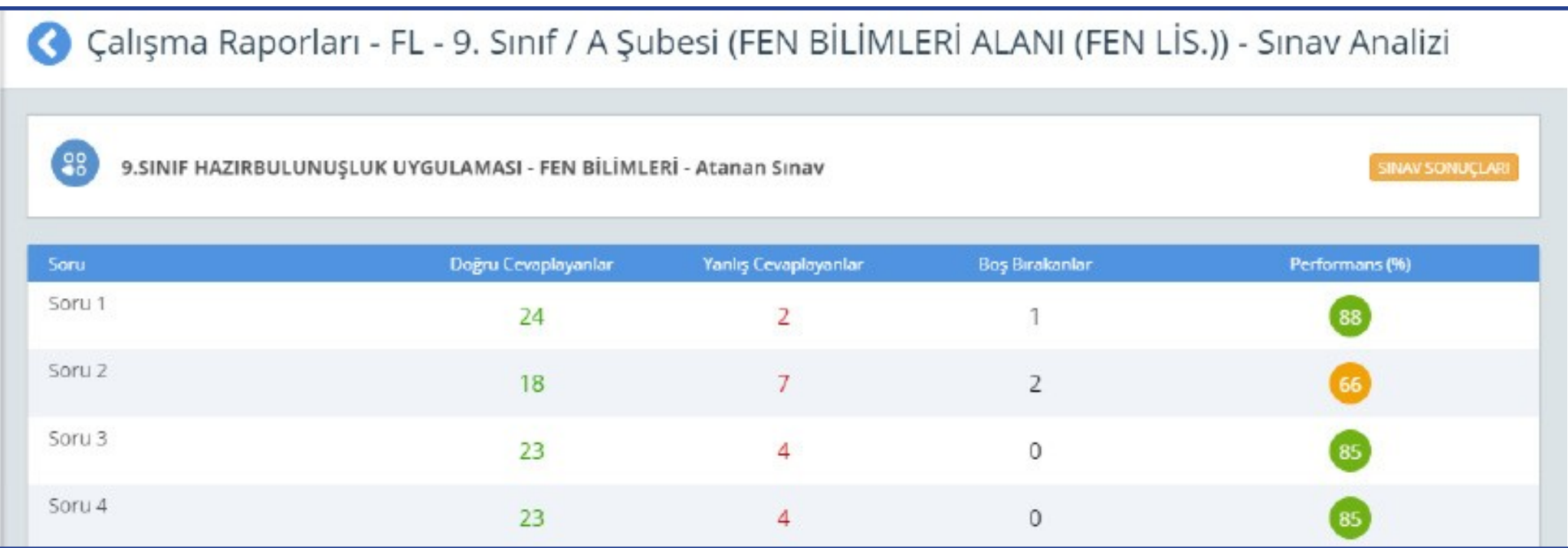

Sınavdan sonra öğretmenin yapacağı işlemler şunlardır:

- a.Sınıf genelinde doğru cevaplanma oranı düşük olan soruların ait olduğu kazanımları belirler.
- b.Belirlediği bu kazanımlarla ilgili, öğrencilerin süreç içerisindeki öğrenme eksikliklerini belirleyerek öğrenciye geri bildirimde bulunur.
- c. Akademik becerilerin geliştirilmesi için çalışmalar planlar.
- d.Bu çalışmaları planlamak için öğretmenler, EBA üzerinden çalışma grupları oluşturur.

## **EBA'DA ÇALIŞMA GRUBU NASIL OLUŞTURULUR?**

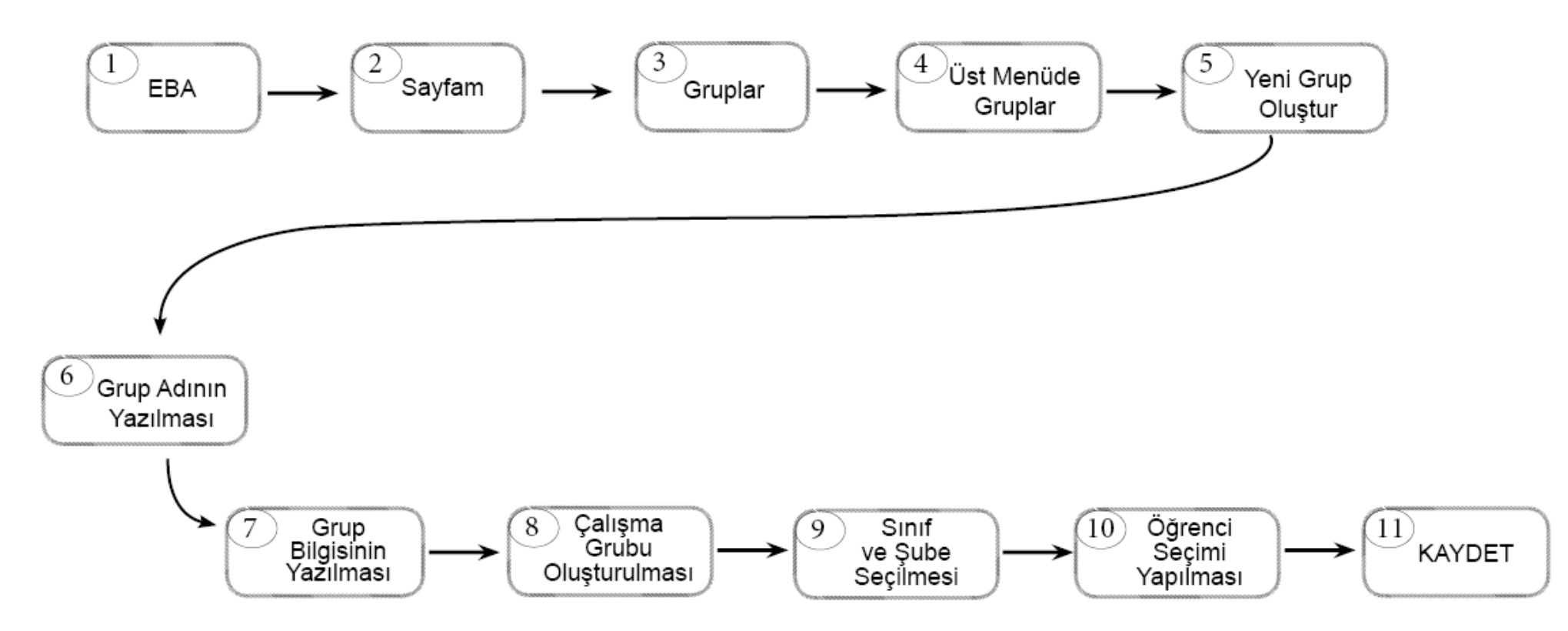

Çalışma grubu oluşturulduktan sonra öğretmenler, EBA'da kullanıma hazır olan veya kendi hazırlamış oldukları içerikleri çalışma gruplarına "ÇALIŞMA GÖNDER" e tıklayarak paylaşabilir. Çalışmaların tamamlanma durumunu görmek isteyen öğretmen, "SAYFAM" – "ÇALIŞMALARIM" şeklinde ilerleyerek grupla paylaştığı içeriğe tıklar ve RAPORU GÖRÜNTÜLE sekmesinden öğrencilerin ilerleme durumunu izleyebilir.